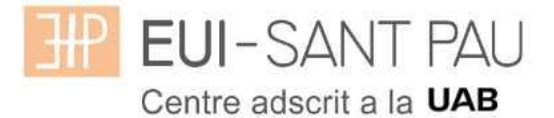

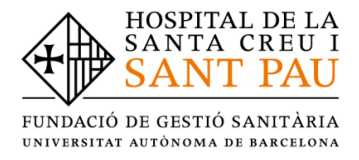

## **GRADO EN ENFERMERÍA - 2023/2024**

#### **Consideraciones importantes a tener en cuenta antes de iniciar la auto matrícula**

Todos los estudiantes matriculados este curso académico 2022/23 en Grado de Enfermería, para continuar los estudios, deben realizar la matricula mediante la plataforma Campus EUI-Sant Pau, siguiendo las indicaciones del siguiente tutorial.

Acceder al campus EUI-Sant Pau mediante la web **de la Escuela [\(http://eui.santpau.cat/es/\)](http://eui.santpau.cat/es/)**

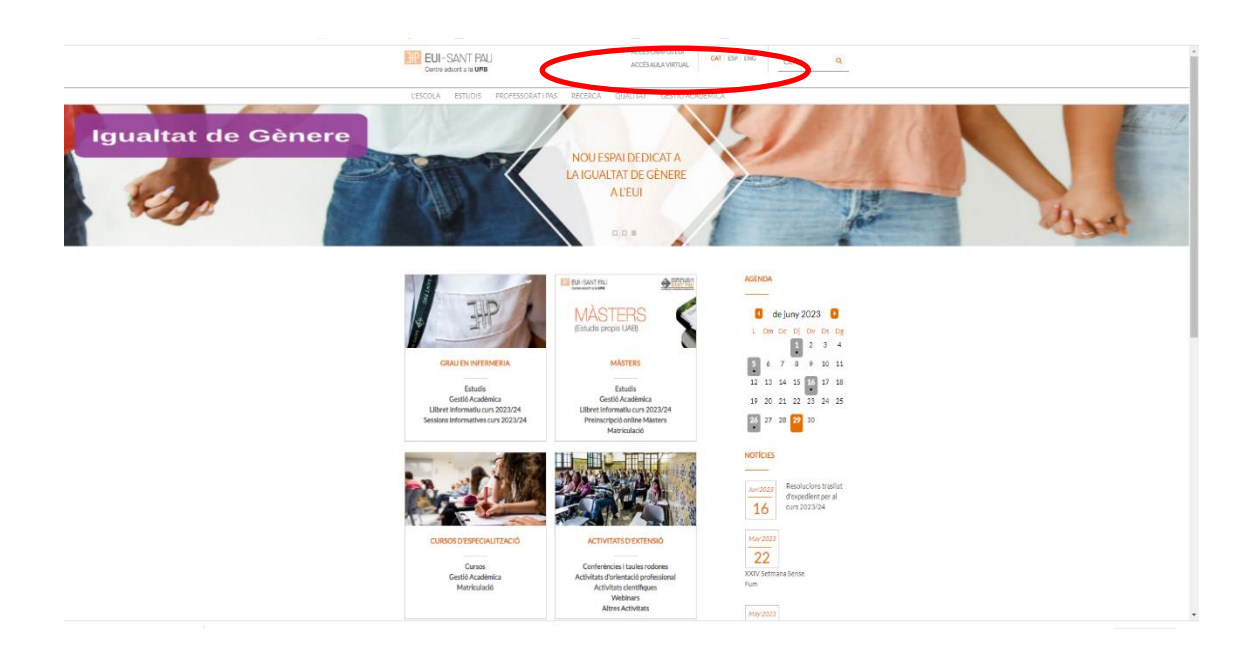

En caso que no os hayais identificado nunca en el Campus EUI-Sant Pau, y/o hayais olvidado la contraseña, es necesario identificarse y asignarse una mediante el enlace que encontrareis en la **web** de la Escuela

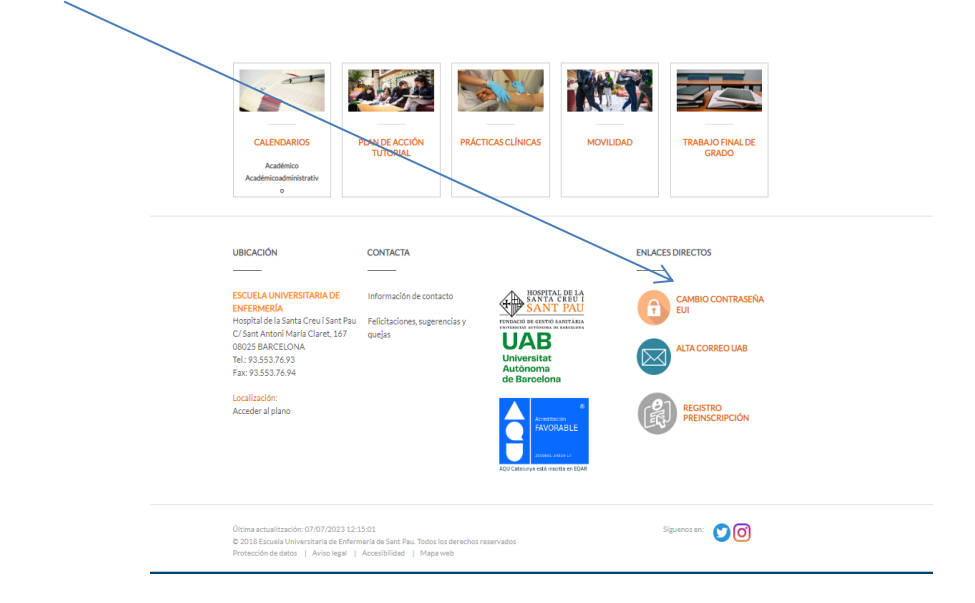

Os aparecerá la siguiente pantalla y debéis seguir las indicaciones/recomendaciones que se especifican para obtener el NIA y contraseña.

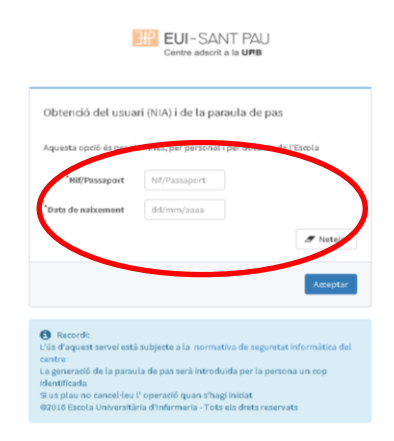

Una vez registrado y/o modificada la contraseña, ya estáis en disposición de realizar el proceso de automatriculación, pero antes de tramitarla debéis **tener en cuenta** las siguientes consideraciones:

## **Bonificaciones o exenciones precio de la matrícula:**

## Familia Numerosa:

- El estudiante que el curso 2022/2023 se ha matriculado con descuento al ser beneficiario del carnet de Familia Numerosa, si desea beneficiarse de la bonificación el curso 2023/2024, debe tener vigente el documento acreditativo del descuento en el momento de realizar la automatricula Si éste ha caducado, se debe presentar el original y fotocopia de la renovación en la Secretaría de la Escuela antes de iniciar el proceso de automatriculación.
- El estudiante que haya obtenido durante el curso 2022/2023 el carnet de F. Numerosa, y no lo haya comunicado en Secretaría de la Escuela, debe entregar el original y fotocopia antes de la automatriculación para poder beneficiarse del descuento que establece la normativa.

#### Becario condicional

Solo podrás matricularte provisionalmente como becario o becaria condicional si cumples las dos condiciones siguientes:

- 1. Cumplir los requisitos académicos de la convocatoria de becas del Régimen General del curso 2023/2024
- 2. Haber tramitado la solicitud de Beca del Régimen General para el curso 2023/2024.

Caso de que cumplas los requisitos **es imprescindible que antes de hacer la automatrícula (fecha máxima 10/07/2023) hayas enviado a la Gestión Académica el comprobante conforme has solicitado la beca de Régimen General del curso 2023/2024.** 

Para conocer el estado de tramitación de tu solicitud de beca consulta directamente a la OTV (Oficina Virtual de Trámites de AGAUR), allí encontrarás esta información actualizada permanentemente.

El mes de septiembre podrás entrar de nuevo al formulario de beca general (web Ministerio) para corregir datos. Es importante que entres para asegurarte que has indicado correctamente la titulación y sobre todo comprobar que has indicado que estudias en la EUI-Sant Pau.

Si tu beca se resuelve negativamente, con independencia de interponer recurso sobre la denegación o la propuesta de denegación, deberás abonar cautelarmente el importe resultante en un único pago. La Gestión Académica te facilitará el documento para hacerlo.

Debes tener en cuenta que si haces una **modificación de matrícula** que afecte al número de créditos puede afectar a la resolución de la beca, especialmente cuando la modificación comporte una reducción del número de créditos.

#### Otras deducciones del precio de la matrícula:

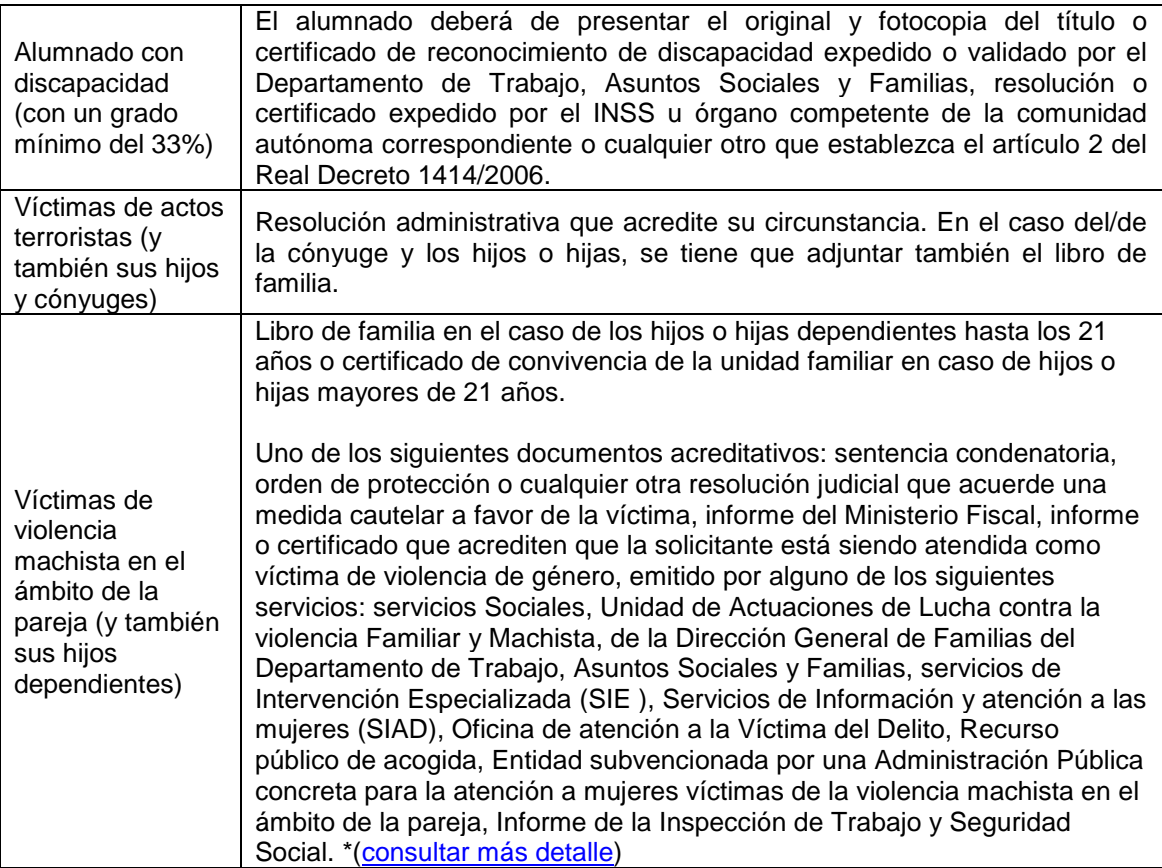

## Cambio de número de cuenta bancaria de domiciliación de recibos

El estudiante que quiera modificar el número de cuenta bancaria de domiciliación de recibos, debe entregar a Secretaría de la Escuela antes del día **10/07/2023,** un certificado de titularidad de la nueva cuenta bancaria y rellenar el formulario de Mandato.

## **Formas de pago de la matrícula**

TODOS los pagos de matrícula se realizarán por domiciliación bancaria.

## Pago global:

- 03/08/2023 - Se domiciliará el importe total de la matrícula en un único pago.

## Pago fraccionado en 5 plazos:

- 03/08/2023 Se domiciliará el importe correspondiente al 100% de la matrícula oficial, las tasas y los seguros.
- 02/10/2023 Se domiciliará el importe correspondiente al 25% de la matrícula propia.
- 02/01/2024 Se domiciliará el importe correspondiente al 25% de la matrícula propia.
- 01/03/2024 Se domiciliará el importe correspondiente al 25% de la matrícula propia.
- 03/06/2023 Se domiciliará el importe correspondiente al 25% de la matrícula propia.

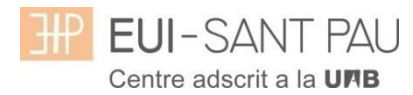

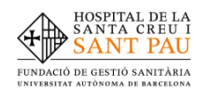

# **TUTORIAL DE AUTOMATRÍCULA GRADO DE ENFERMERIA 2023/2024**

Desde la página principal web de la Escuela [\(www.santpau.cat/eui\)](http://www.santpau.cat/eui), clicar Automatrícula. Identificarse con el NIA y contraseña en el Campus EUI-Sant Pau

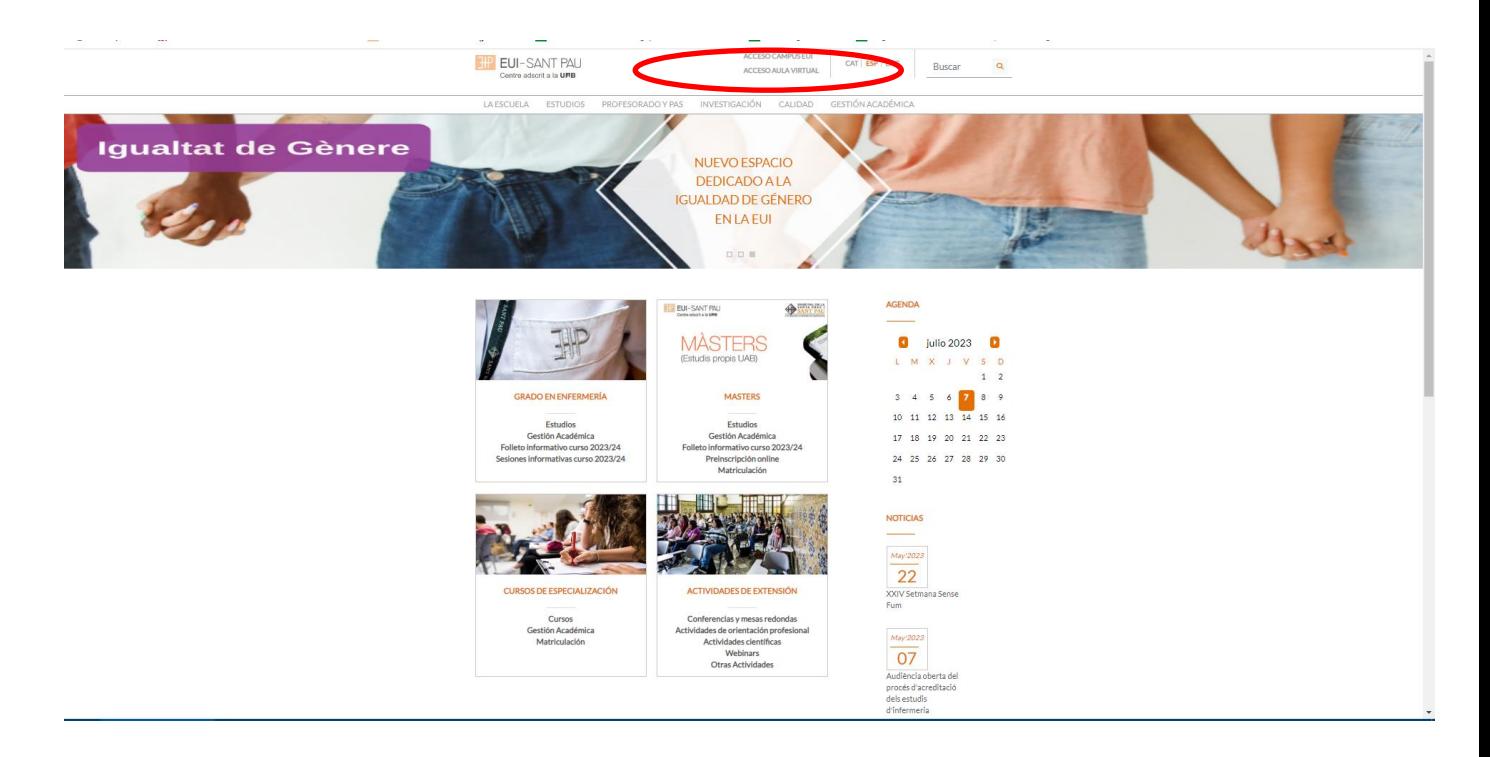

En la pantalla aparece identificarse con vuestro NIA y la contraseña.

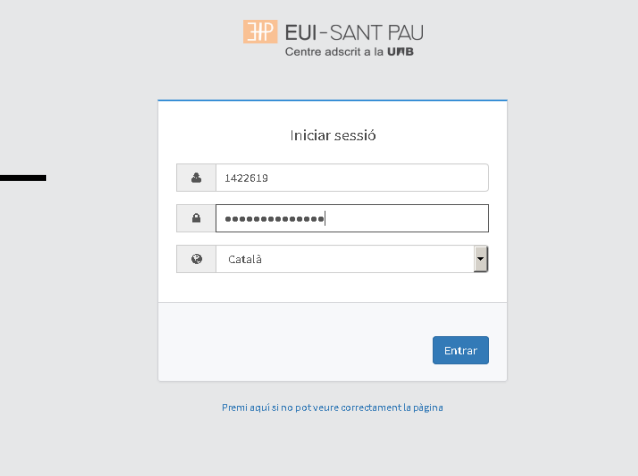

## A continuación, en la nueva pantalla clicar sobre "Estudios Oficiales"

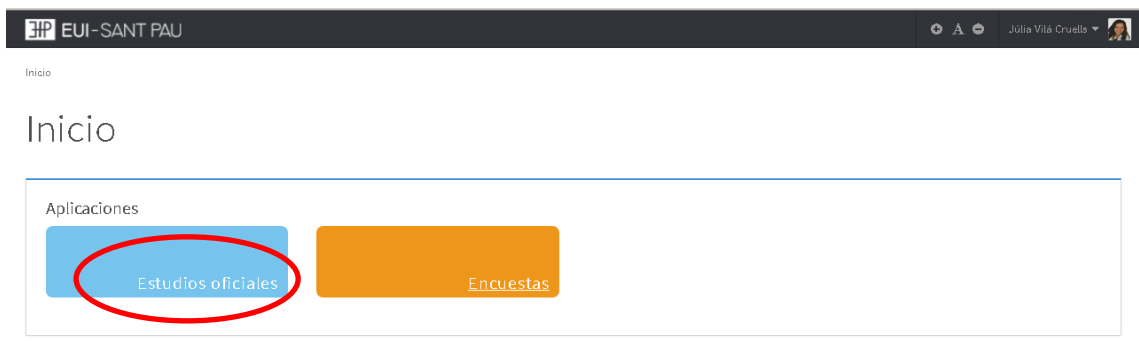

A continuación, en la nueva pantalla clicar sobre "Matrícula/Alta de matrícula"

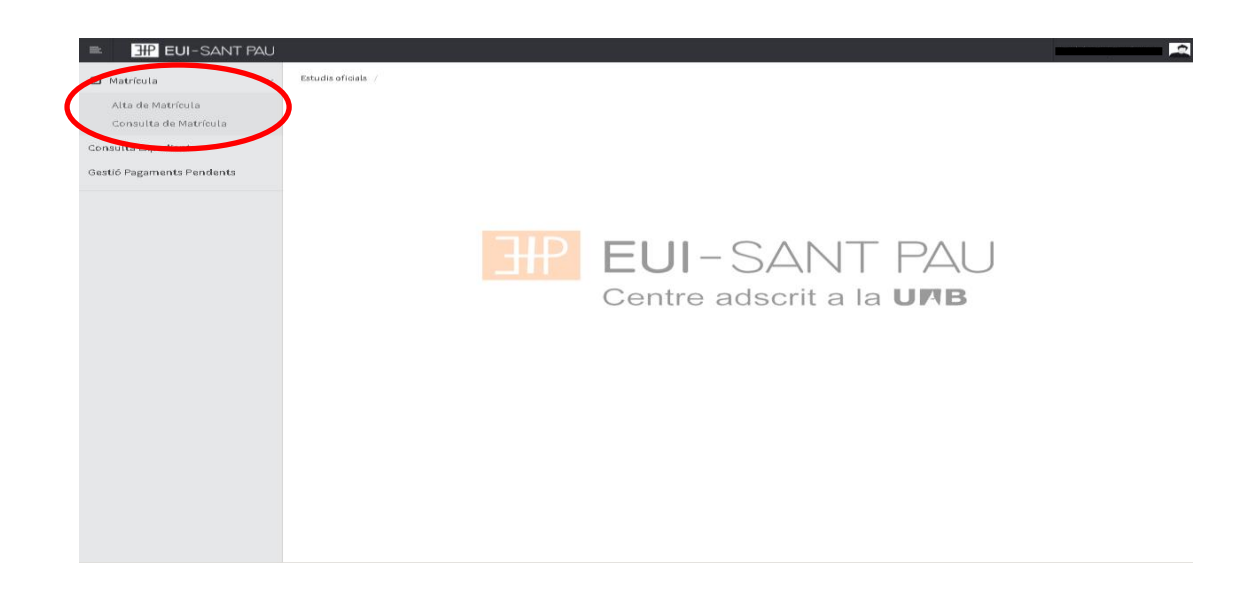

Ya puedes iniciar y finalizar la automatricula. Es impórtate seguir el orden establecido de:

"Mis datos personales" – "Asignaturas a matricular" – "Información de pago" – "Confirmación de la matrícula"

#### **Mis datos personales**

Comprobar que estas sean correctas y/o modificar si es necesario. Asimismo, rellenar lo que pida el sistema.

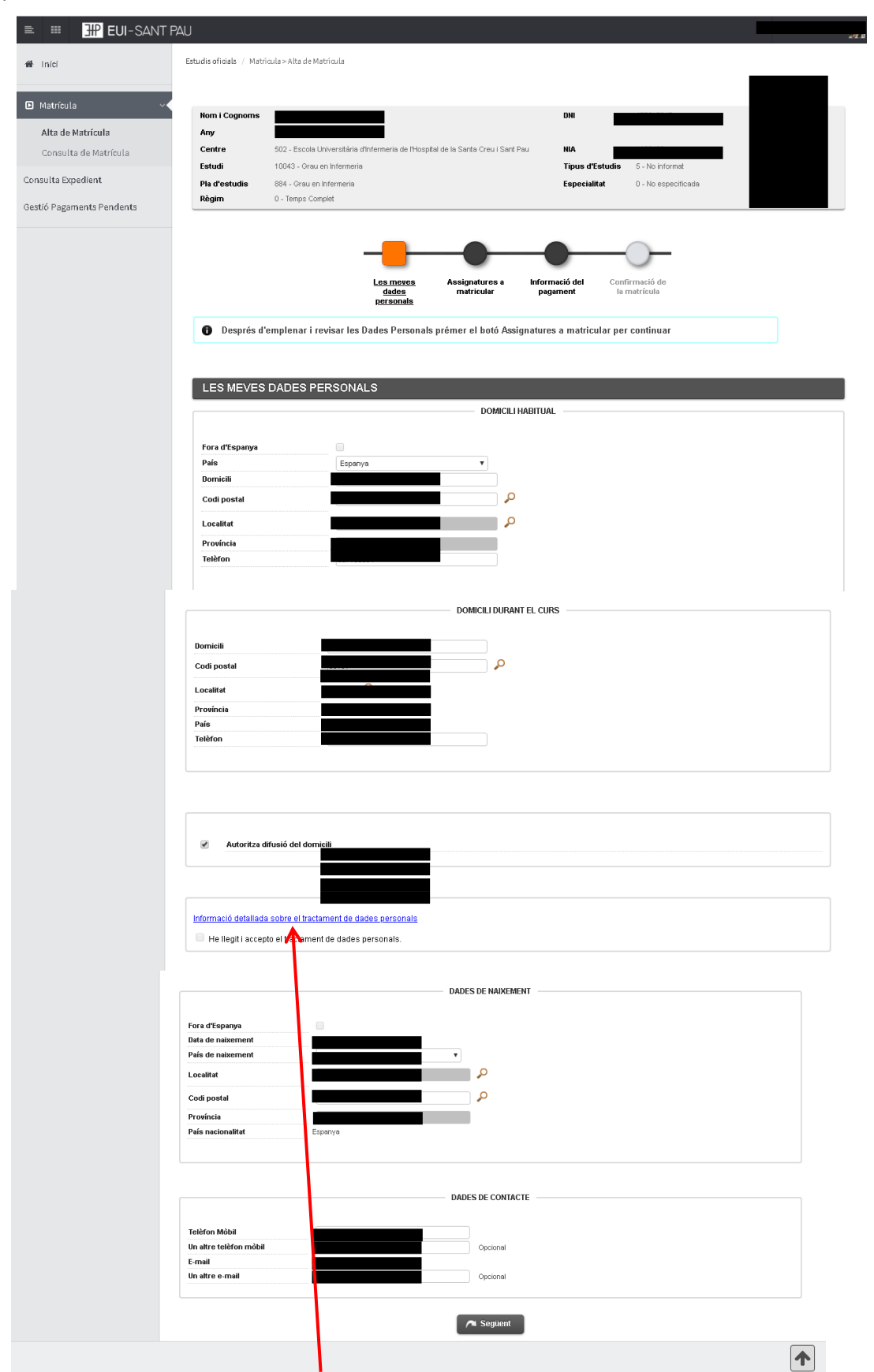

Clicar "Información detallada sobre el tratamiento de datos personales"

Aparecerá la siguiente pantalla. Una vez leída clicar el botón "Cerrar"

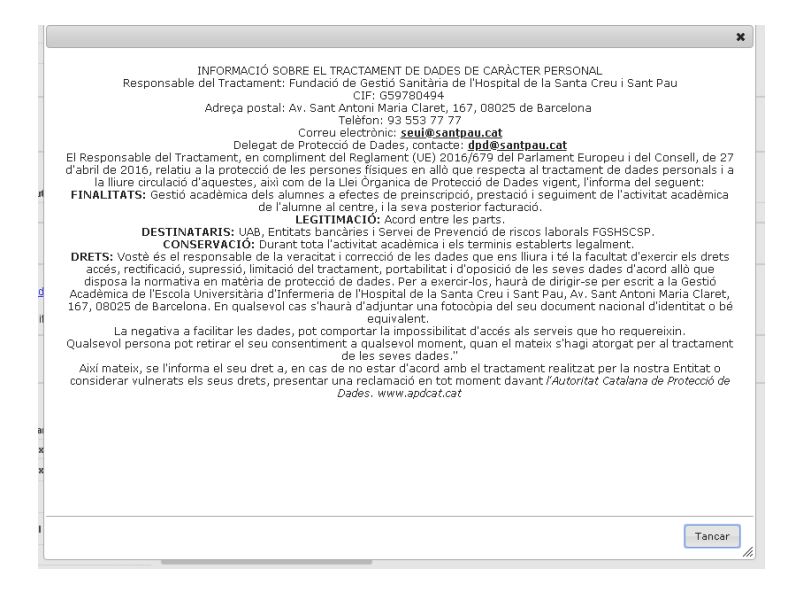

Volveréis a la anterior pantalla y a continuación marcar la casilla "He leído y acepto el tratamiento de datos personales.

Por último, una vez revisadas y modificadas los datos, clicar "Siguiente"

#### **Asignaturas a matricular**

Solo los estudiantes de 4º curso ABRIR el desplegable de "Especialidad" y escoger la mención que se quiere cursar (Oncología o Cardiología), siempre y cuando se matriculen de todas las asignaturas optativas de un mismo itinerario.

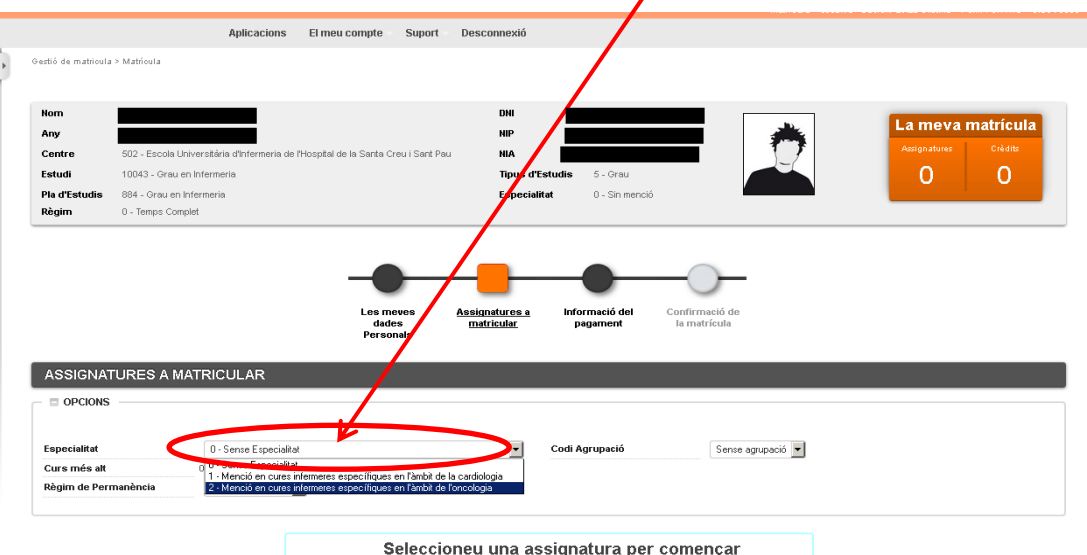

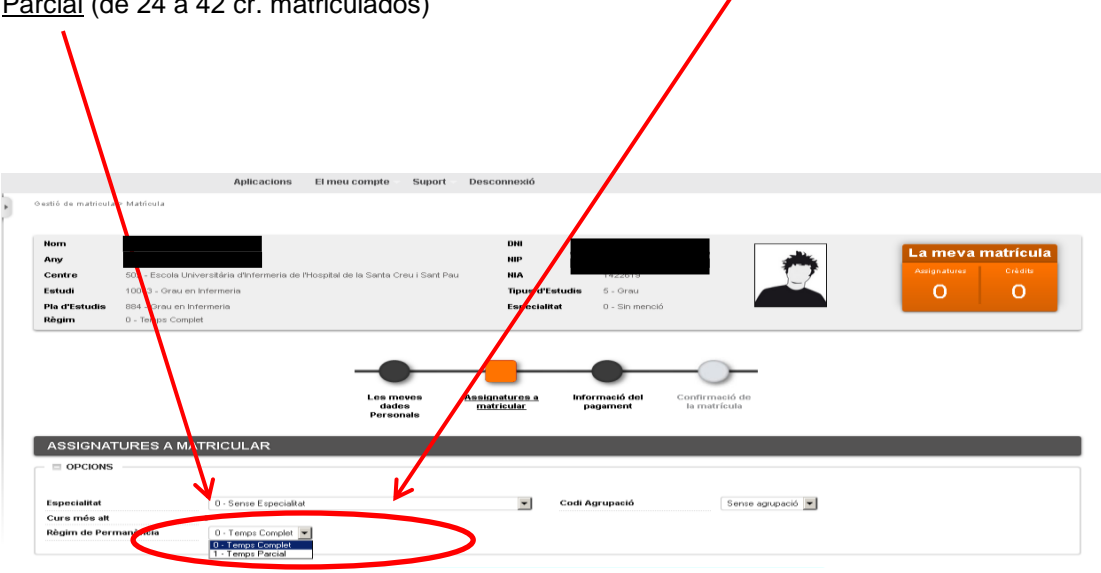

Escoger el Régimen de Permanencia: Tiempo competo (de 42 a 78 cr. matriculados) o Tiempo Parcial (de 24 a 42 cr. matriculados)

Continuando en la misma pantalla, escoger las asignaturas a matricular:

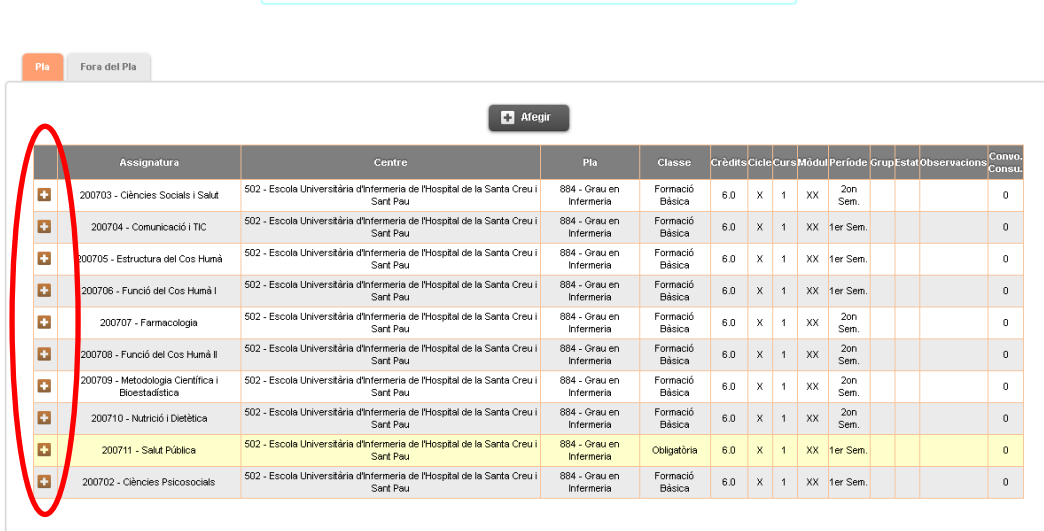

Seleccioneu una assignatura per començar

Enrere **CA** Següent

Las asignaturas escogidas aparecerán en el apartado "la meva selecció" y automáticamente se irá actualizando el contador que hay en el margen superior derecho con el número de asignaturas escogidas y total de créditos matriculados.

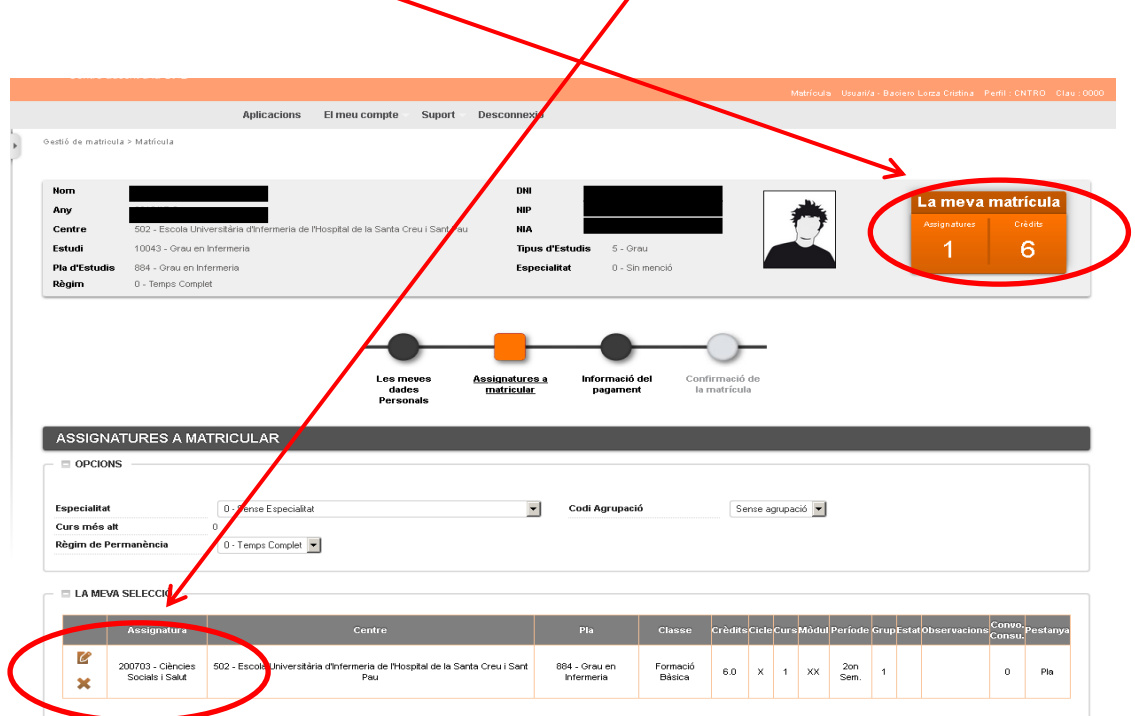

Una vez escogidas todas las asignaturas a matricular, clicar "siguiente":

Si os habéis matriculado de alguna asignatura de prácticas os saldrá el siguiente mensaje de alerta que deberéis tener en cuanta:

Una vez leído, clicar "Continuar":

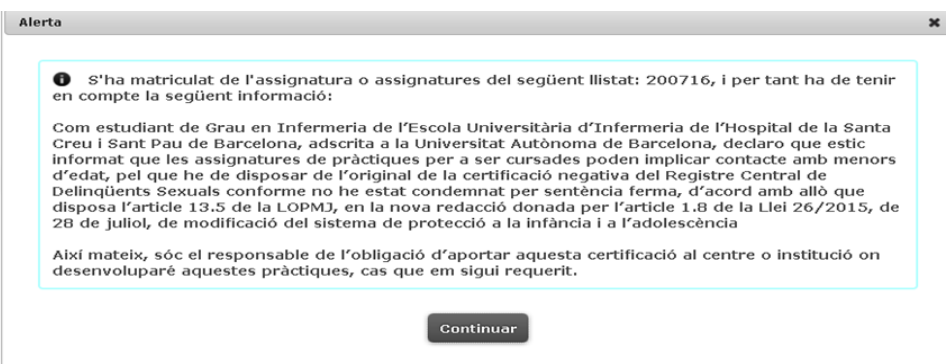

## **Información del pago**

En el caso de que se pueda beneficiar de descuentos por bonificación y si se ha notificado y presentado la documentación necesaria para obtenerla, aparecerá bonificación por defecto.

A continuación si el curso pasado se benefició de beca o si se ha tramitado la solicitud de beca del Régimen General y se ha entregado el comprobante en Secretaria de la EUI, abrir el desplegable de "Tipos de beca" y escoger la opción de beca del MEC.

Marcar pago fraccionado si se quiere hacer el pago en 5 plazos

Comprobar el número de cuenta

Si os habéis matriculado de una asignatura de prácticas, por defecto os saldrá marcado ya el seguro complementario. En el caso en que no os hayáis matriculado de ninguna asignatura de prácticas tencis la opcion de marcarlo.

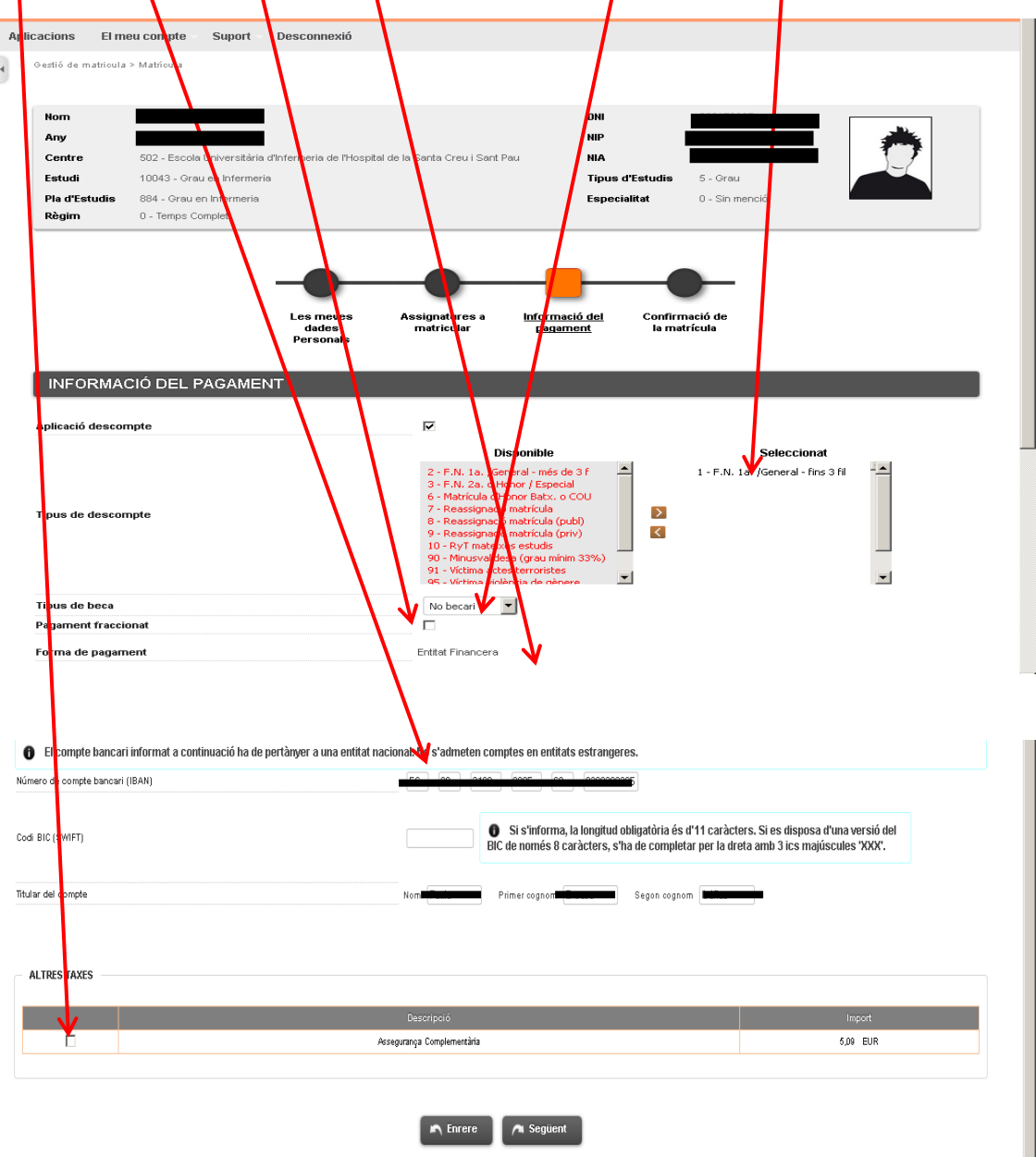

Por último, una vez revisado y completados los datos, clicar "siguiente" para ir a:

## **Confirmación de la matrícula**

Un altre import

En esta pantalla se ve un resumen de vuestra matricula, tanto de las asignaturas como de la parte económica y si todo es correcto "confirmar".

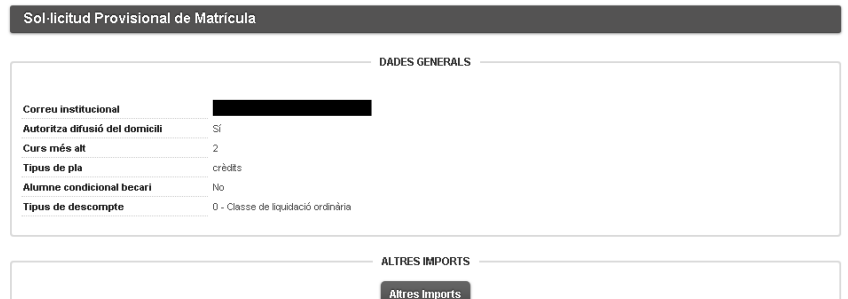

Descripció

Motiu

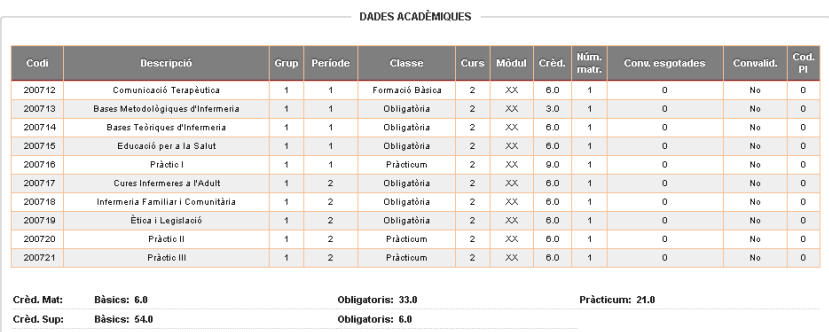

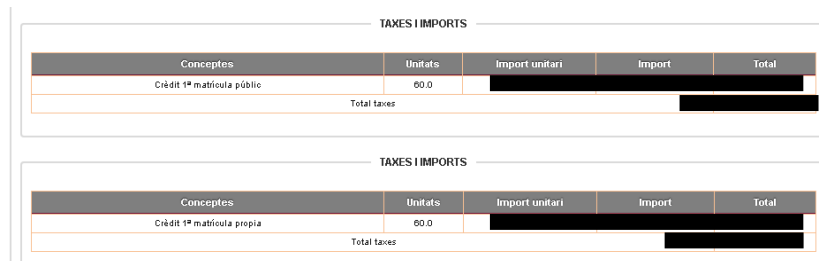

TAXES ADMINISTRATIVES

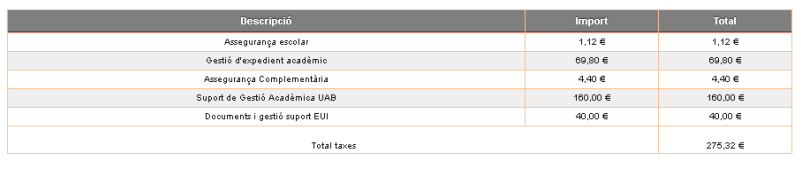

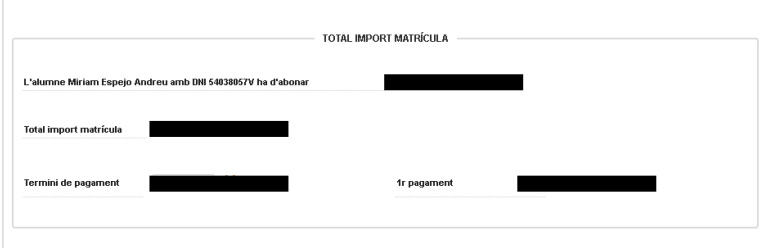

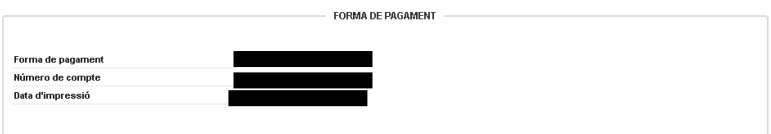

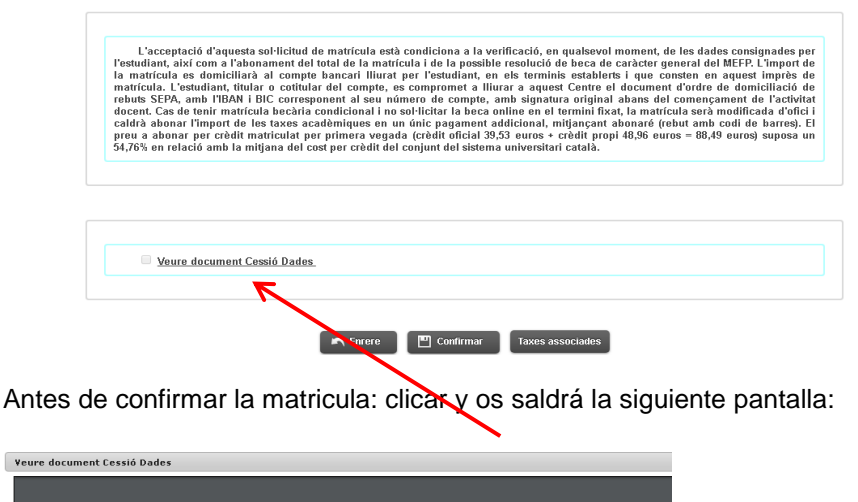

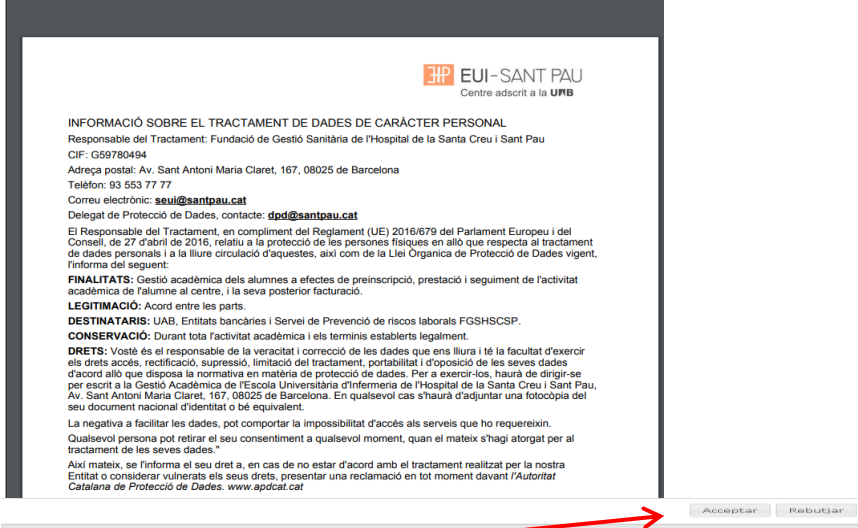

Una vez leída, se deberá aceptar para autorizar tus datos, según la Ley de Protección de datos actual y poder continuar con la confirmación de tu matricula.

Una vez confirmada puedes imprimir, descargar tu matrícula o enviártela por correo electrónico.

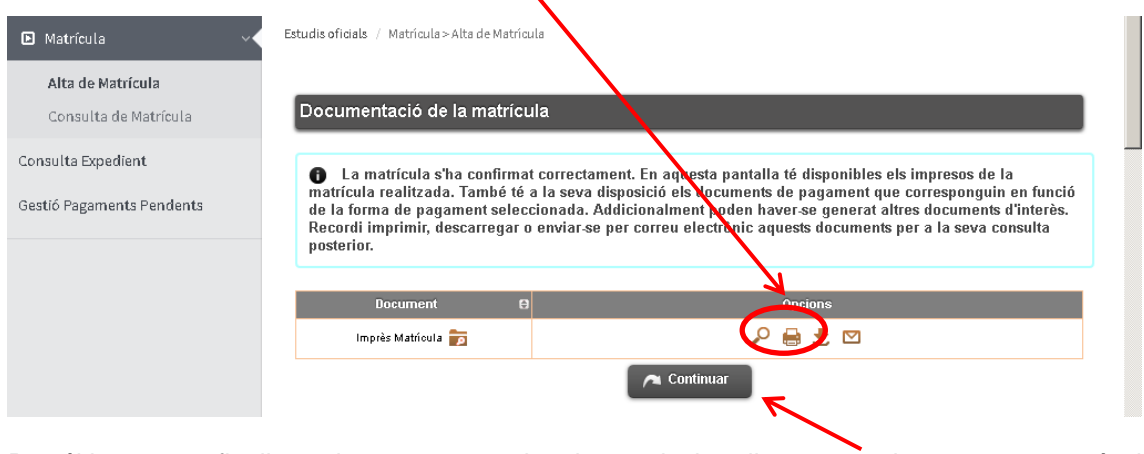

Por último, para finalizar el proceso y grabar la matricula, clica en continuar y aparecerá el siguiente mensaje.

La seva matricula ha estat processada correctament.

Ya se puede dar por finalizada con éxito vuestra matricula.

Barcelona, Julio 2023